## Настройка ПО «Центр Охраны» для работы с резервным каналом

#### Настройка источника событий.

Подключите переходник USB-UART к компьютеру и приемнику «Kondor 2».

Запустите модуль «Менеджер событий». После запуска модуля в системной области панели задач Windows появляется иконка, информирующая о работе модуля. Нажатие правой кнопки мыши на иконке модуля приводит к появлению выпадающего меню.

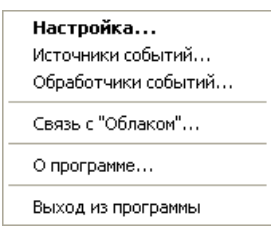

Доступ к настройкам источников событий можно получить, если выбрать пункт «Источники событий…»

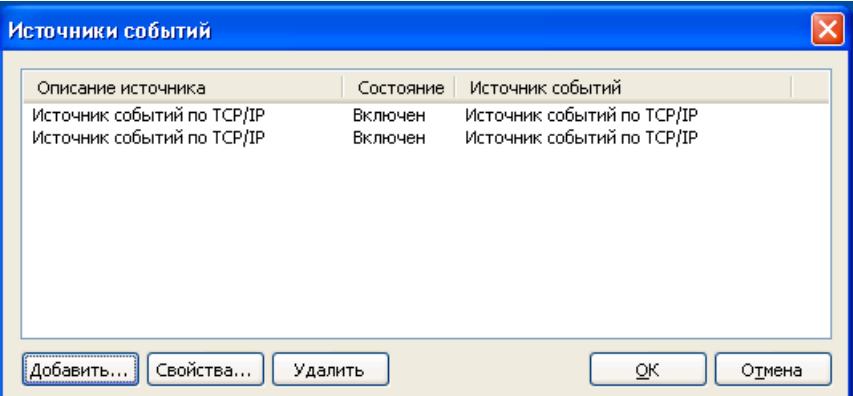

Нажмите на кнопку «Добавить».

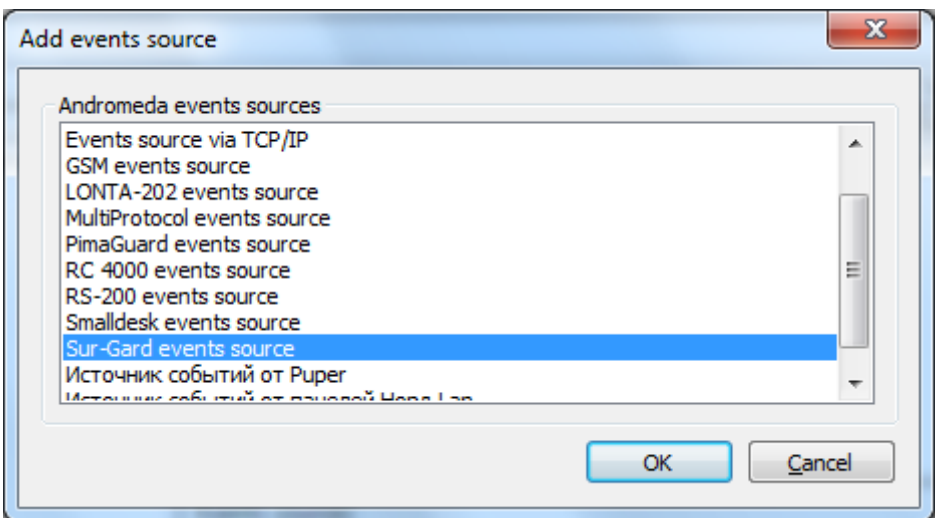

В окне «Добавить источник событий» необходимо выбрать «Sur-Gard event source» и нажать на кнопку «ОК».

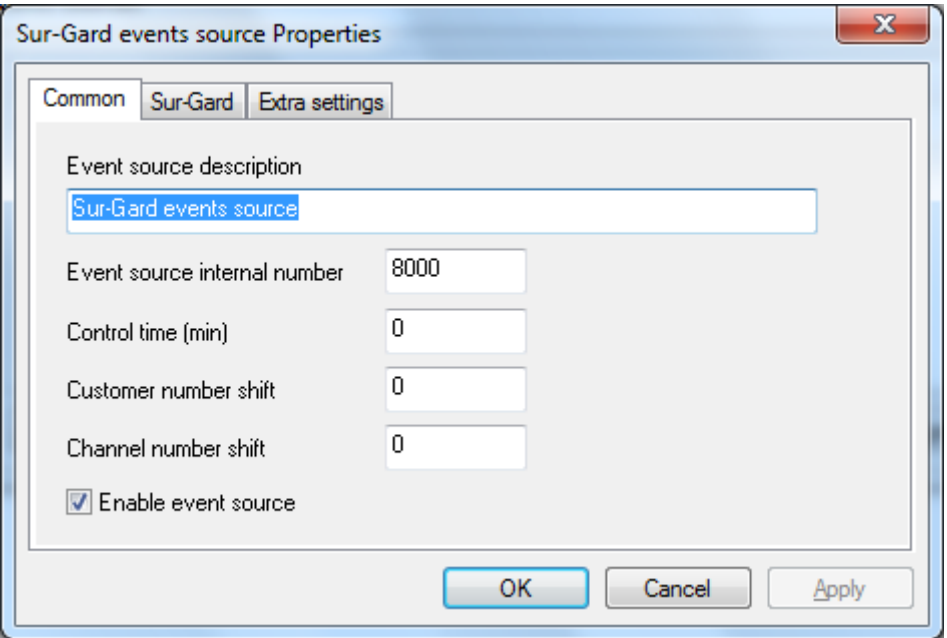

Откройте вкладку «Sur-Gard» для настройки параметров COM порта.

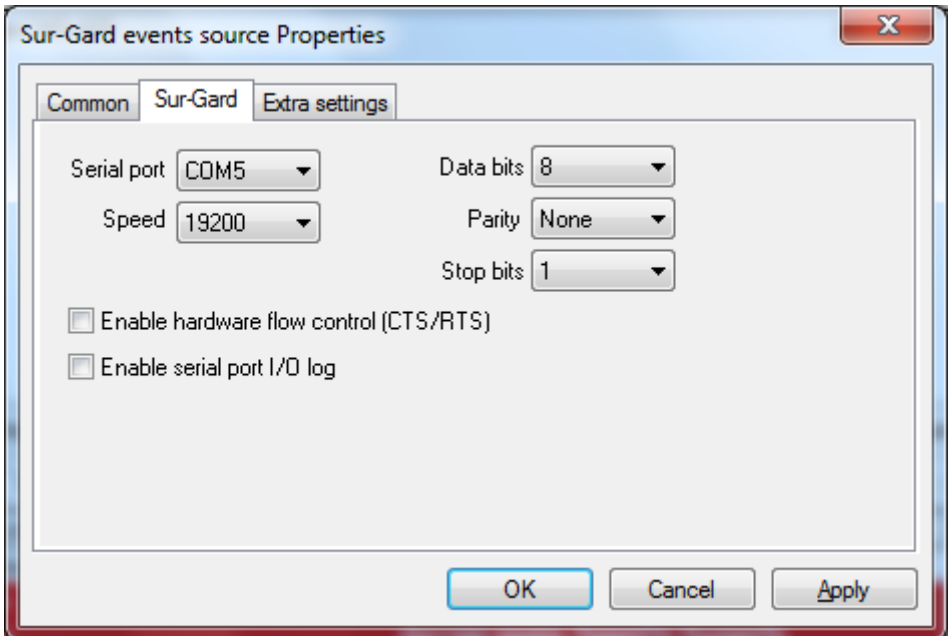

# Настройка прибора Kondor

Прибор должен быть настроен на передачу событий по протоколу Sur-Gard. Номер порта должен соответствовать номеру, указанному в источнике событий ПО «Центр Охраны».

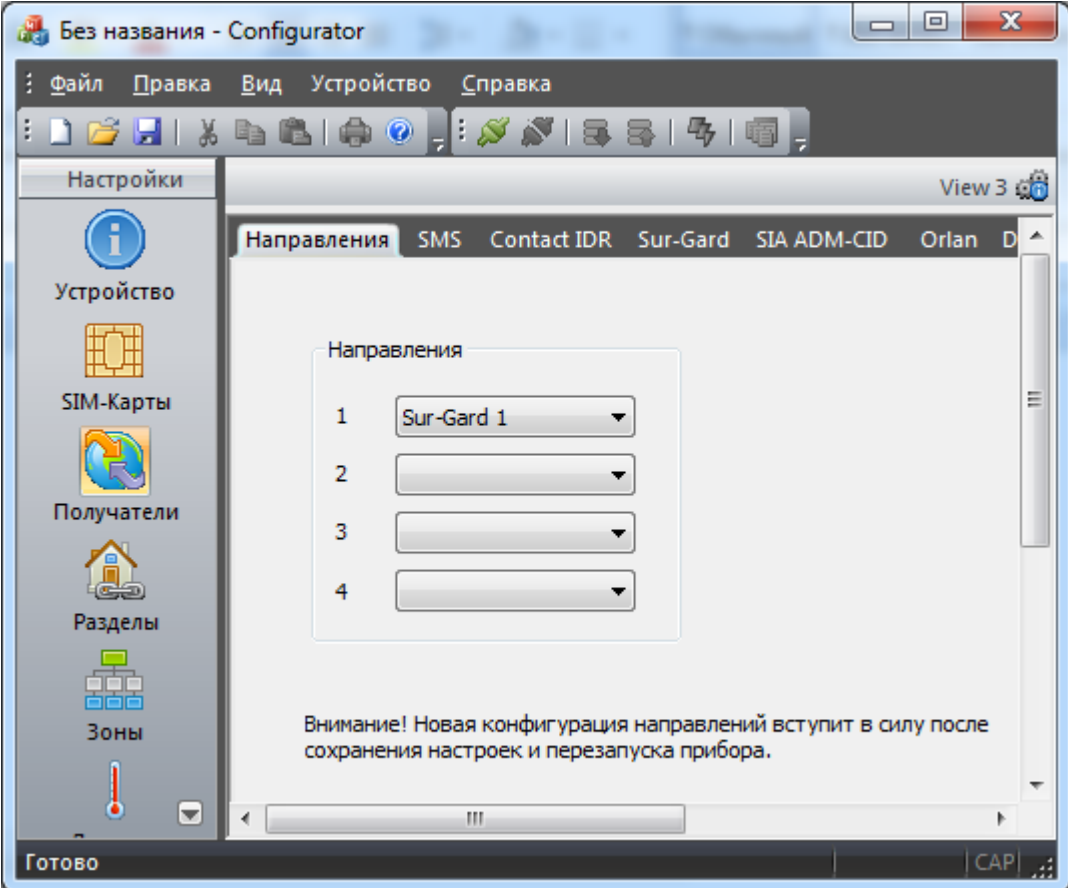

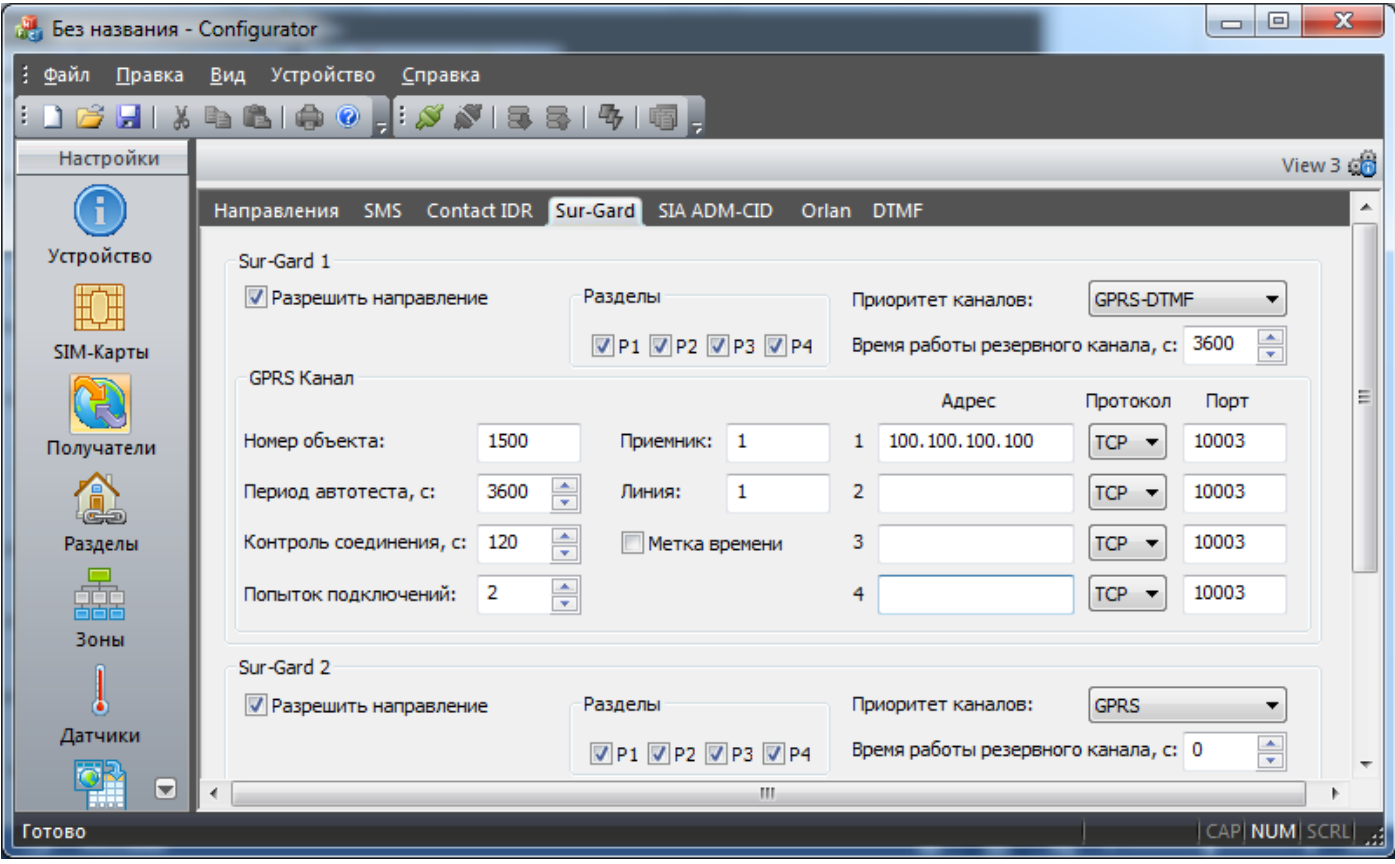

На вкладке «Sur-Gard» необходимо настроить параметры «Приоритет каналов: GPRS-DTMF» и «Время работы резервного канала». Далее открыть вкладку «DTMF» для настройки параметров резервного канала.

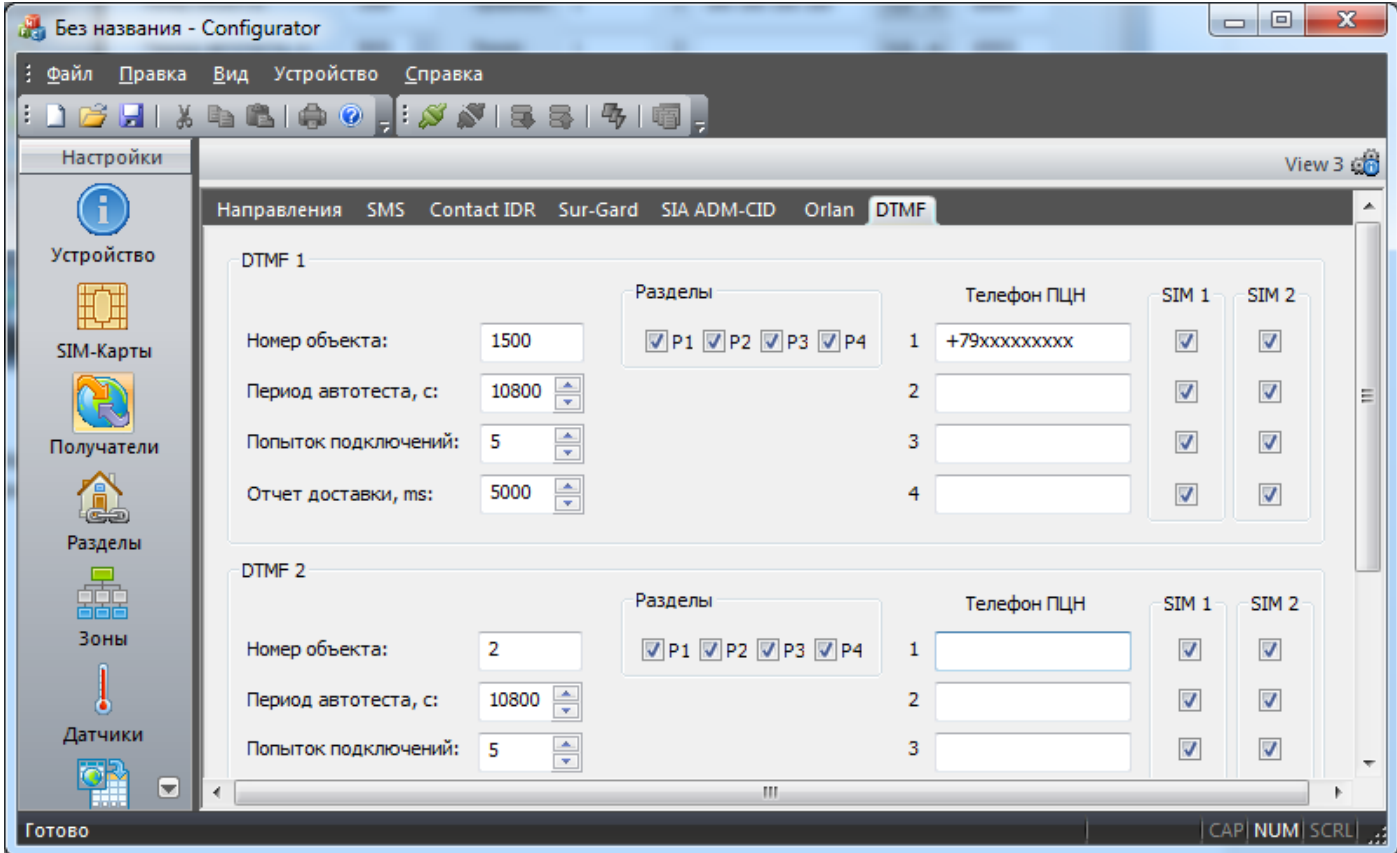

## Настройка ПО «ПЦН6» для работы с резервным каналом

Подключите переходник USB-UART к компьютеру и приемнику «Kondor 2».

#### Откройте настройки «InetServer»

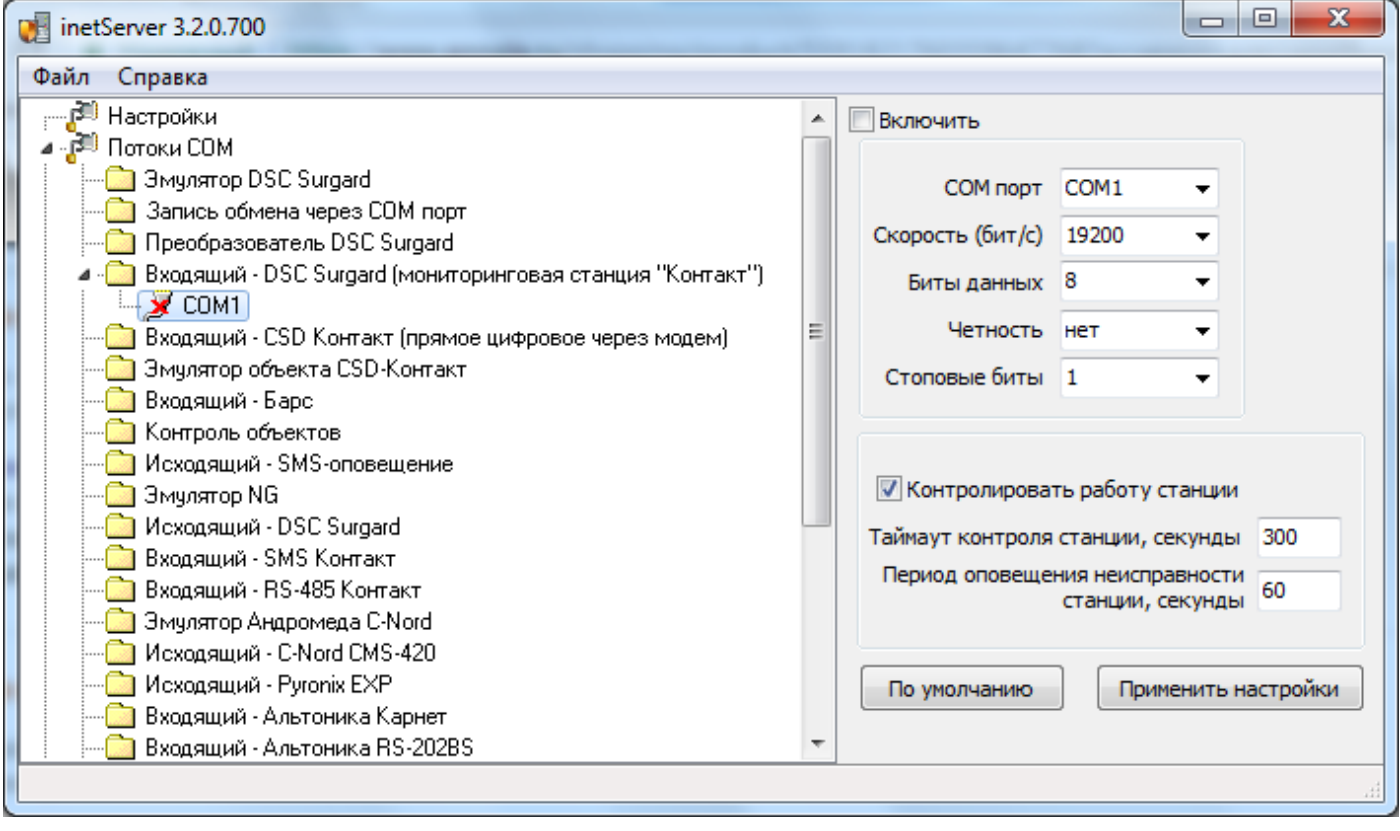

Выберите поток СОМ «Входящий - DSC Surgard» и укажите номер COM порта переходника «USB-UART». В настройках потока необходимо указать Скорость обмена 19200 и установить галку «Включить».

# Настройка прибора Kondor

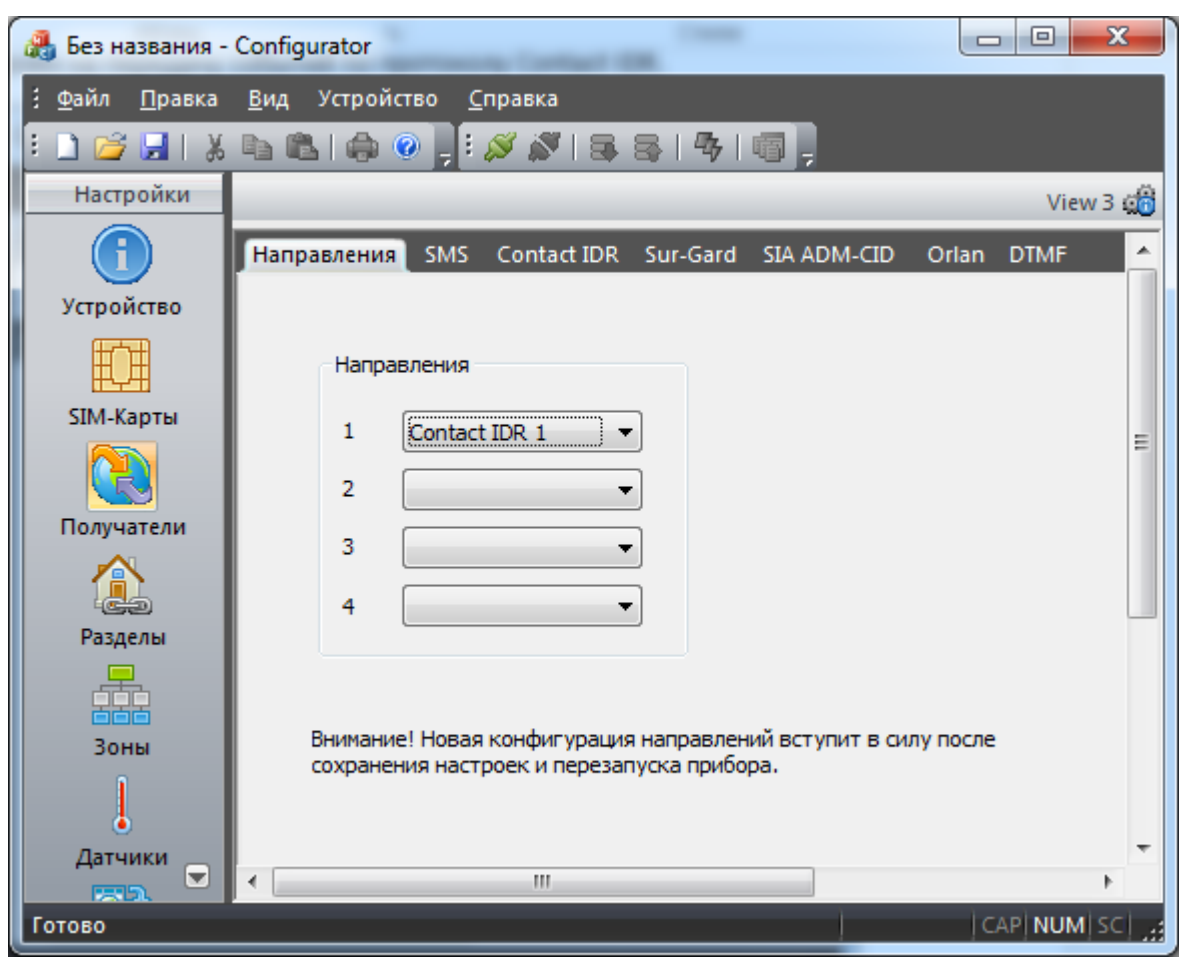

Прибор должен быть настроен на передачу событий по протоколу Contact IDR.

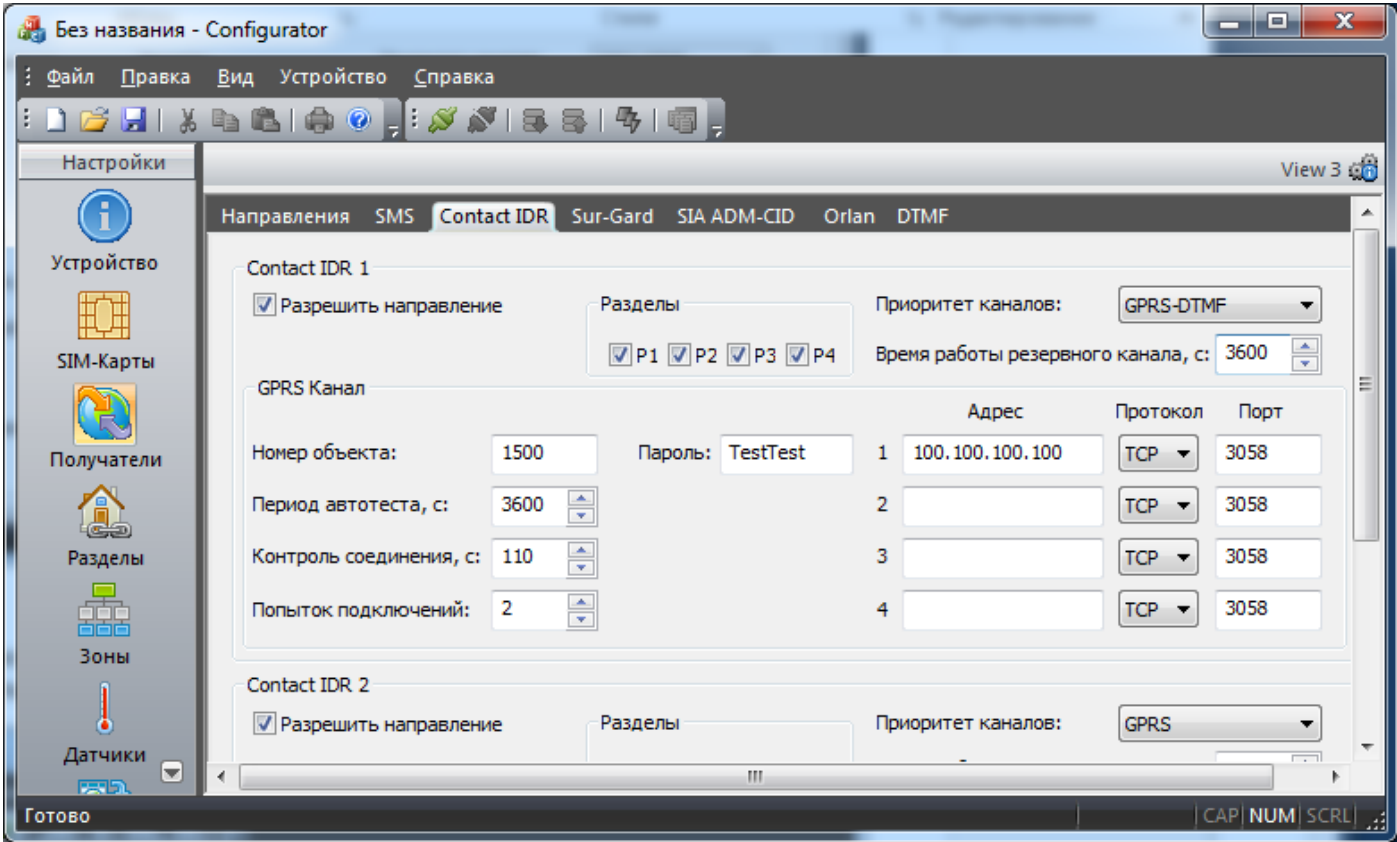

На вкладке «Sur-Gard» необходимо настроить параметры «Приоритет каналов: GPRS-DTMF» и «Время работы резервного канала». Далее открыть вкладку «DTMF» для настройки параметров резервного канала.

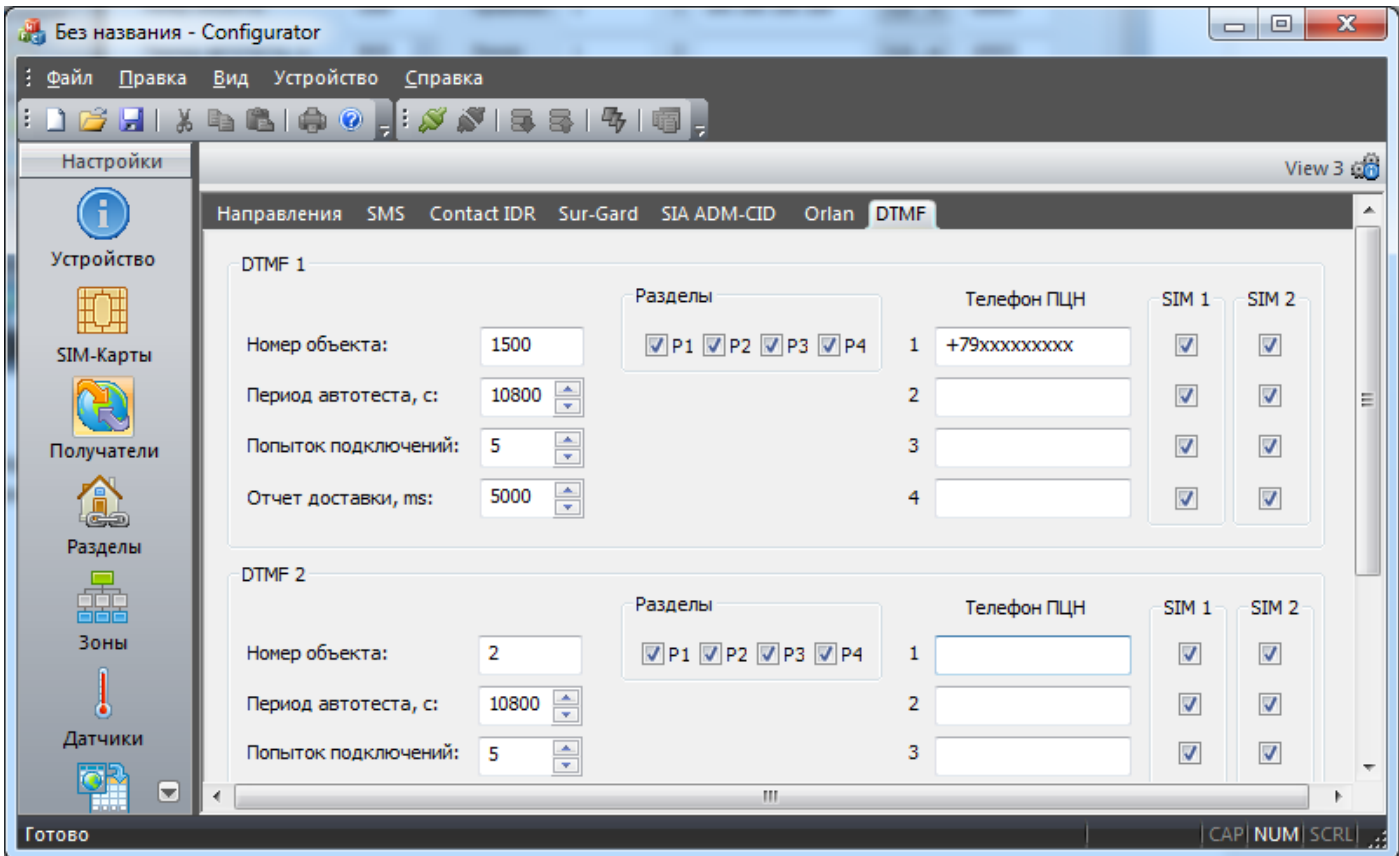